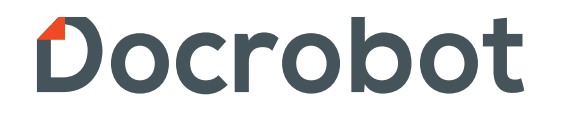

**ИНСТРУКЦИЯ** 

#### **Неструктурированные документы**

2021 | docrobot.ru **Версия 1.19.X**

Техническая Поддержка support@docrobot.ru

← Фильтры и меню

っ

#### Docrobot **Неструктурированные документы. Настройка** POWERED BY E-COM

При первом открытии обработки будет выполнено обновление справочника «Docrobot Типы неструктурированных документов».

Docrobot

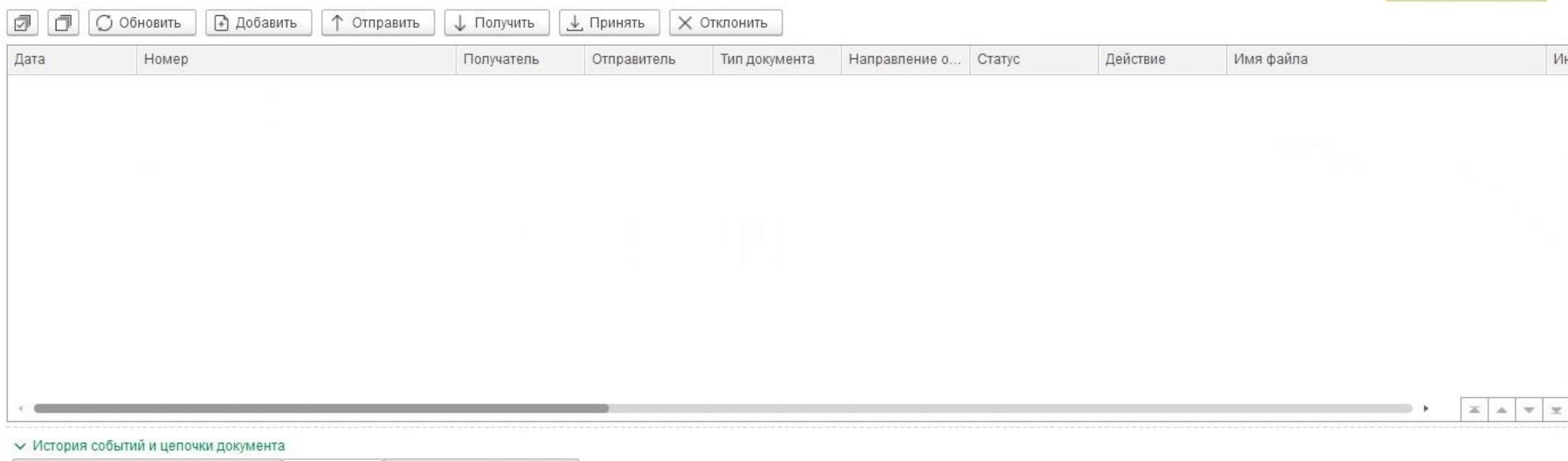

#### Цепочки документов и квитанции УПД (1) События Статистика по документам  $Q$  $\Box$ □ по: 17.11.2021 O  $^\star$ c: 17.11.2021 m Типы сообщений: Начало выполнения Уровень логирования Имя события Комментарий Пользователь Абрамов Геннадий Элементы справочника <<< Docrobot Типы неструктурированных документов>>> Информационные сообщения Обновить справочник CONDRA через GIT 17.11.2021 15:12:29 успешно обновлены! Сергеевич Абрамов Геннадий 17.11.2021 15:12:05 Успешные сообщения Сохранение новости Загружено 2 новостных сообщений. Сергеевич  $\sim$

#### Docrobot **Неструктурированные документы. Настройка** POWERED BY E-COM

Есть возможность обновить справочник вручную по кнопке "Заполнить из классификатора". Открыв справочник через подпункт меню Docrobot Объекты – Справочник Docrobot Типы неструктурированных документов

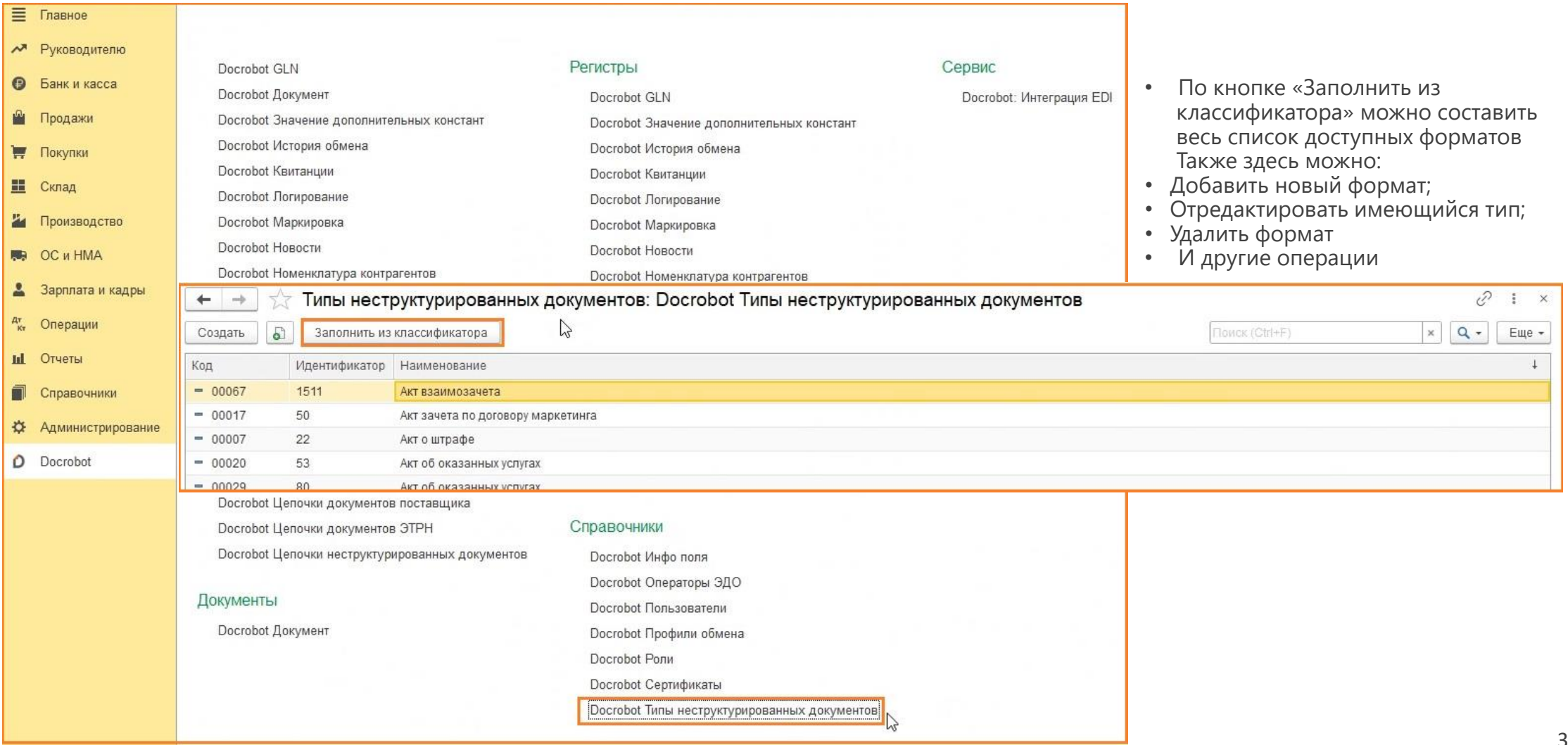

Техническая Поддержка support@docrobot.ru

# **В Неструктурированные документы. Настройка РОССГОВОС СРЕДСТРУКТУРИРОВАННЫЕ ДОКУМЕНТЫ. Настройка РОМСКЕР ВУЕ-СОМ**

Техническая Поддержка<br>support@docrobot.ru

Для заполнения справочника типов неструктурированных документов необходимо выбрать одноименный справочник в настройках на вкладке «Хранение данных» – «Справочники, документы».

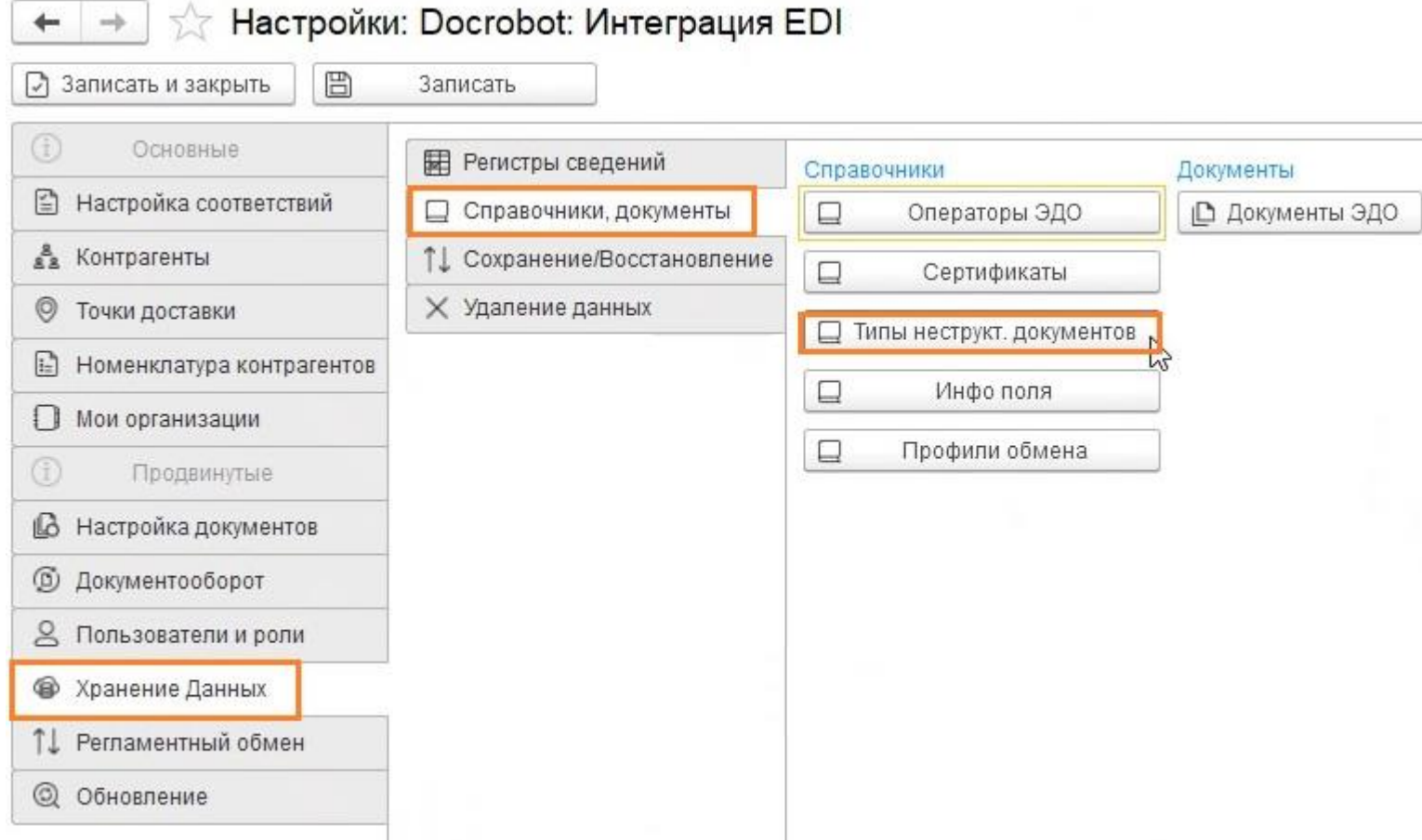

4

#### Docrobot **Неструктурированные документы. Настройка POWERED BY**

документов

Во вкладке «Настройка документов» в «Исходящих» выбираем «Добавить новый формат онлайн», снимаем все фильтры и загружаем настройки

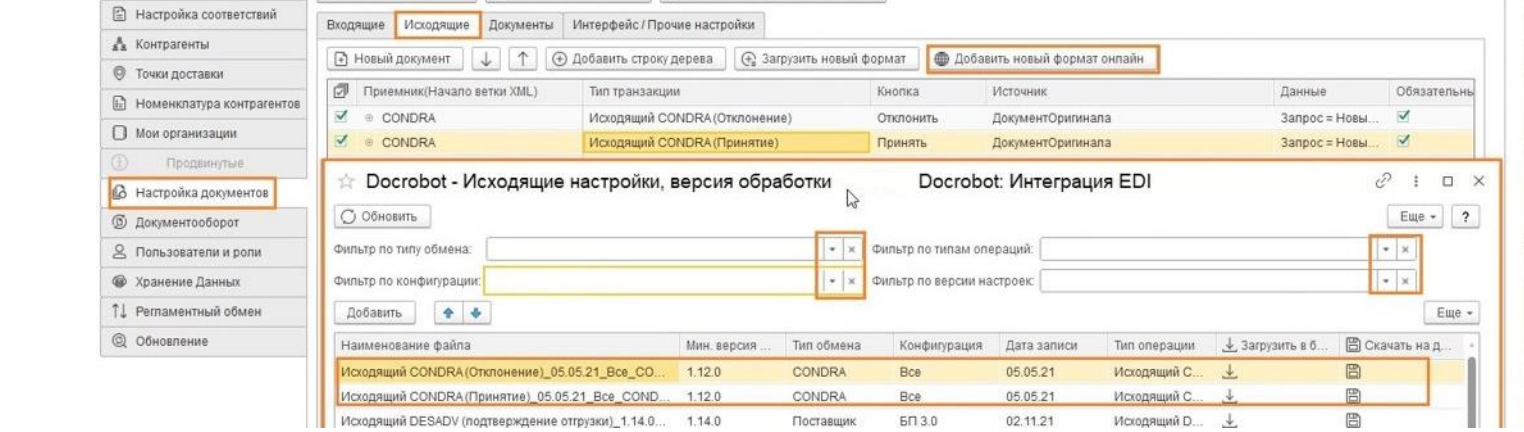

На вкладке "Интерфейс/прочие настройки" отмечаем галочкой Неструктур. докум., нажимаем "Показать табличную часть онлайн", снимаем фильтры и загружаем запрос для неструктур. документа. Записываем настройки и переоткрываем обработку.

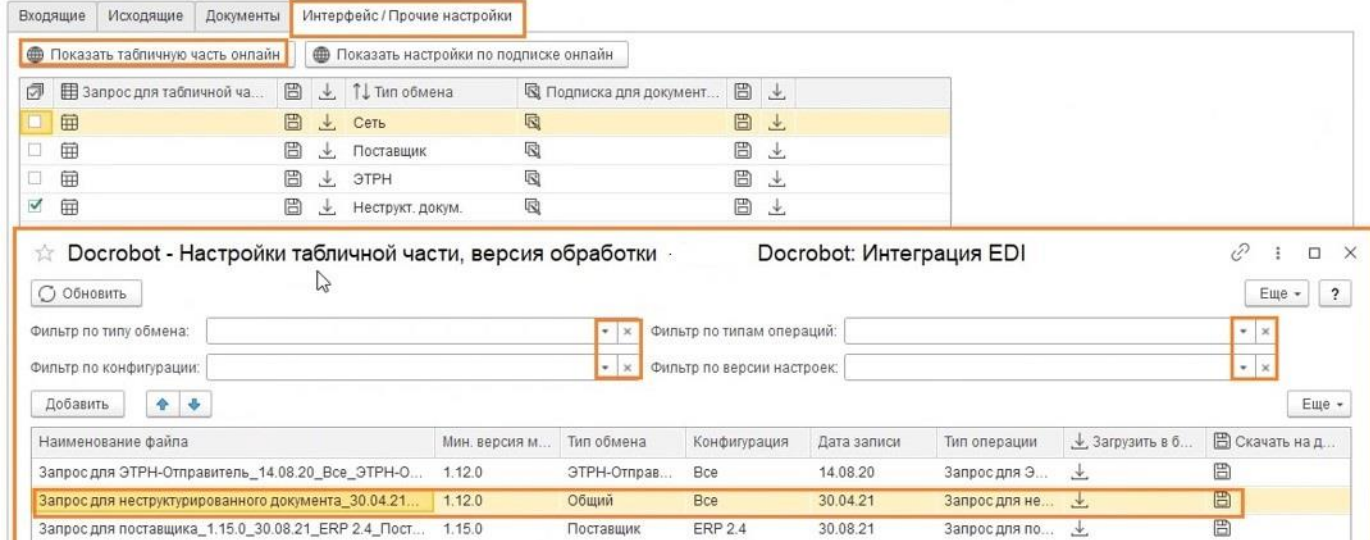

Техническая Поддержка support@docrobot.ru

## **Неструктурированные документы. Отправка**

**SEX Docrobot: Интеграция EDI** 

 $\longrightarrow$ 

 $\leftarrow$ 

Docrobot ← Фильтры и меню  $\overline{\phantom{a}}$ **6** Обновить • Добавить ↑ Отправить ø Ō ↓ Получить ↓ Принять **X Отклонить** Имя файла  $V1$ Дата Номер Получатель Отправитель Тип документа Направление о... Статус Действие Docrobot: Интеграция EDI  $\widehat{c}$  $\ddot{\ddot{\textbf{z}}}$  $\times$  $\leftarrow$  $\rightarrow$  $\overline{?}$ Еще -Номер и дата по умолчанию:  $\circ$  $\circ$ a. Имя файла\* Номер\* Дата\* Контрагент\* Организация\* Тип документа Описание Сумма № договор:

Обязательные поля для заполнения отмечены звездочкой. Если поле «Номер и дата по умолчанию» отмечено галочкой, данные поля будут заполнены автоматически. Обращаем Ваше внимание, что файлы в формате xml – не подлежат загрузке.

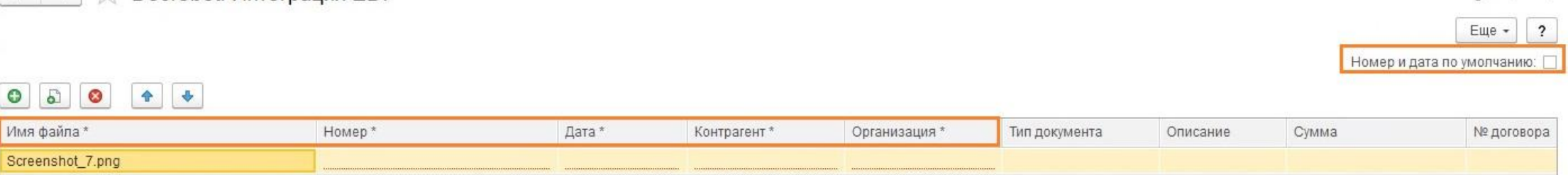

Для отправки неструктурированного документа нажимаем кнопку «Добавить». Откроется форма «Обработка Docrobot: Интеграция EDI». Чтобы добавить первый файл-нажимаем на зеленый плюс.

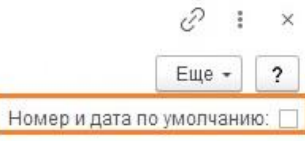

#### Docrobot Техническая Поддержка support@docrobot.ru **POWERED BY E-COI**

### **Неструктурированные документы. Отправка**

Docrobot Техническая Поддержка support@docrobot.ru POWERED BY E-COM

Номер и дата по умолчанию: √

Для добавления ещё одного файла можно воспользоваться кнопкой "Добавить копированием". Во всплывающем окне "Пар копирования" отмечаем необходимые для копирования поля. Сам файл скопирован не Для завершения копирования – нажимаем «Применить».

После заполнения табличной части – нам необходимо сохранить введенные данные.

«Сохранить» –данные будут сохранены в сист форма «Обработка Docrobot: Интеграция ED закрыта не будет.

«Сохранить и закрыть» данные будут сохран форма будет закрыта.

«Подписать и отправить» – данные будут сохранены, форма закрыта, документ подпис Docrobot

> $\Box$ Дата 17.11.2021 17.11.2021 17.11.2021

> > $\boxed{\circ}$ Имя фай Screensh Screensh Screensh  $\sim$

отправлен получателю. «Закрыть» - форма будет закрыта без сохранения введенных данных.

Например, если выбрать «Подписать и отправить» -статус документа будет изменен на «Отправлен», а при выборе «Сохранить» - документ в табличной части отображен, но не отправлен. Статус изменится на «Добавлен», а в колонке «Действие» увидим напоминание - «Необходимо отправить»

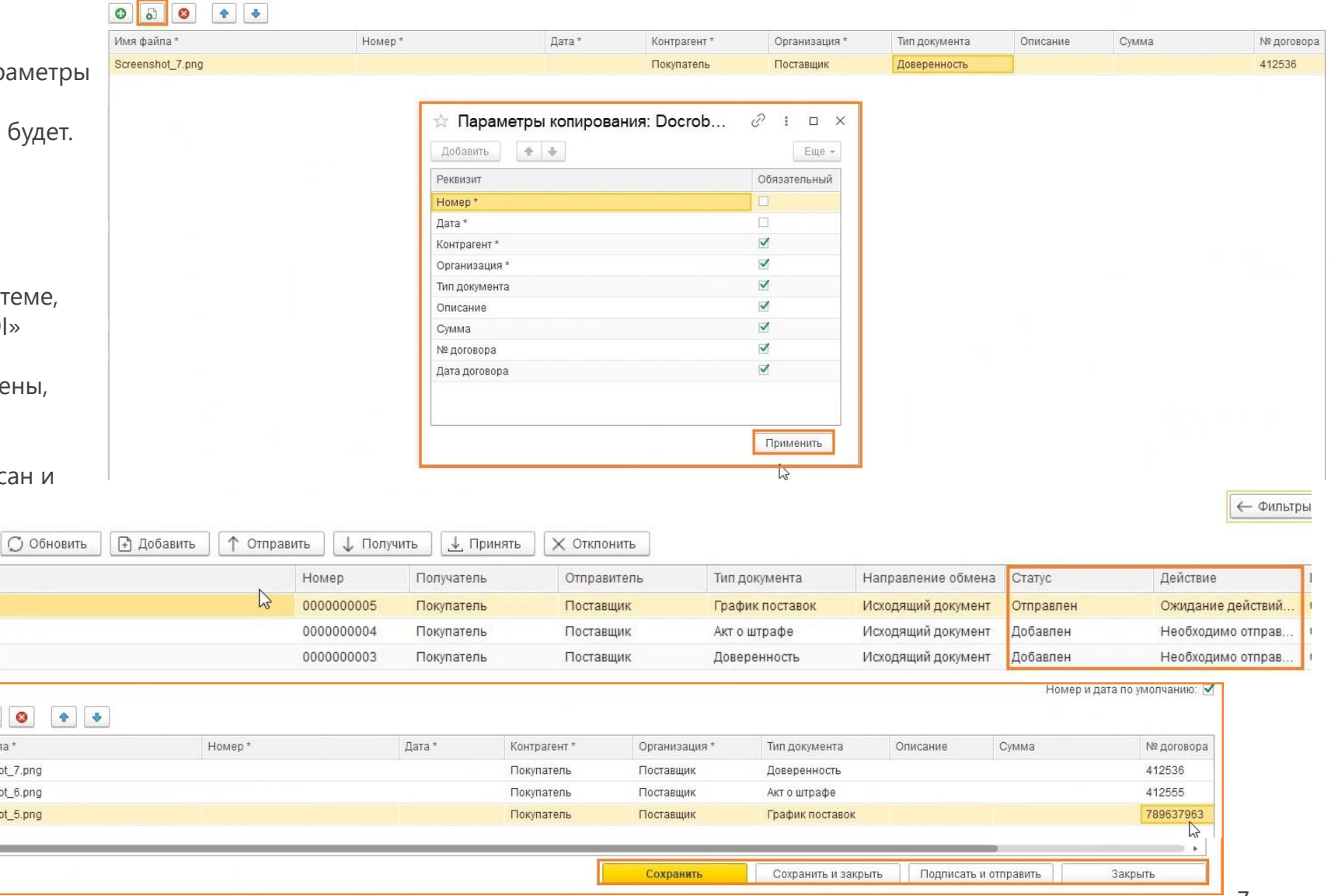

## **Неструктурированные документы. Отправка**

Для отправки не отправленного ранее документа, необходимо выбрать его и нажать «Отправить». В колонке «Статус» будет отображено изменение с «Добавлен» на «Отправлен»

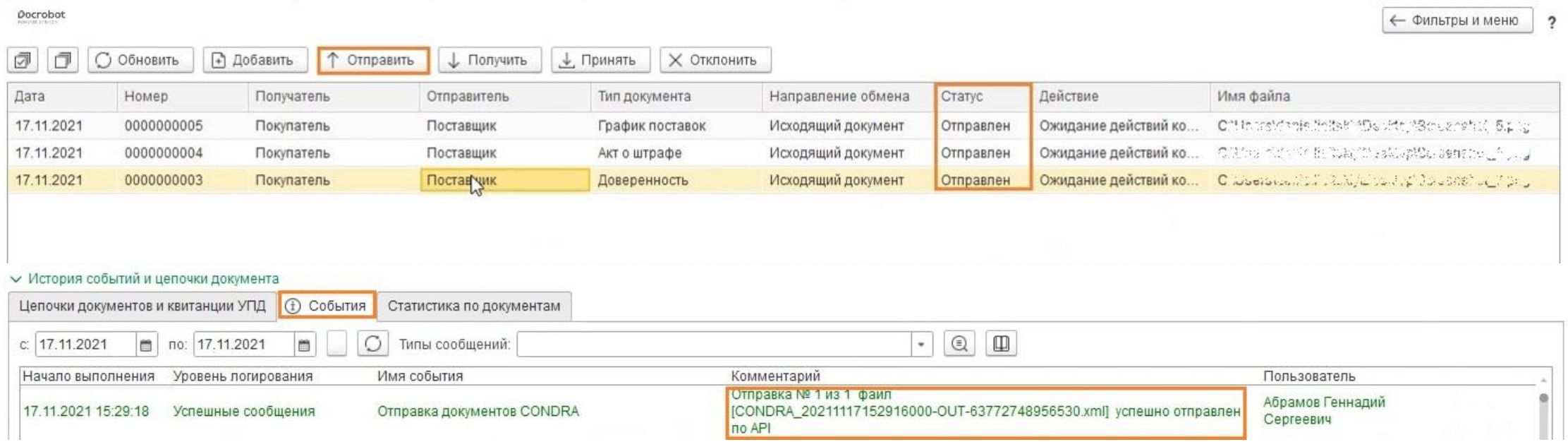

В нижней части во вкладке «События» – можно просмотреть информационный лог отправки документа.

Техническая Поддержка support@docrobot.ru

Docrobot

**POWERED BY E-COI** 

# **Неструктурированные документы. Отправка ресторот в поддере разранные документы. Отправка рестора и поддере в поддере**

Имеется возможность отредактировать дополнительную информацию по документу, для этого необходимо кликнуть по любой колонке интересующей строки - откроется запись цепочки неструктурированных документов.

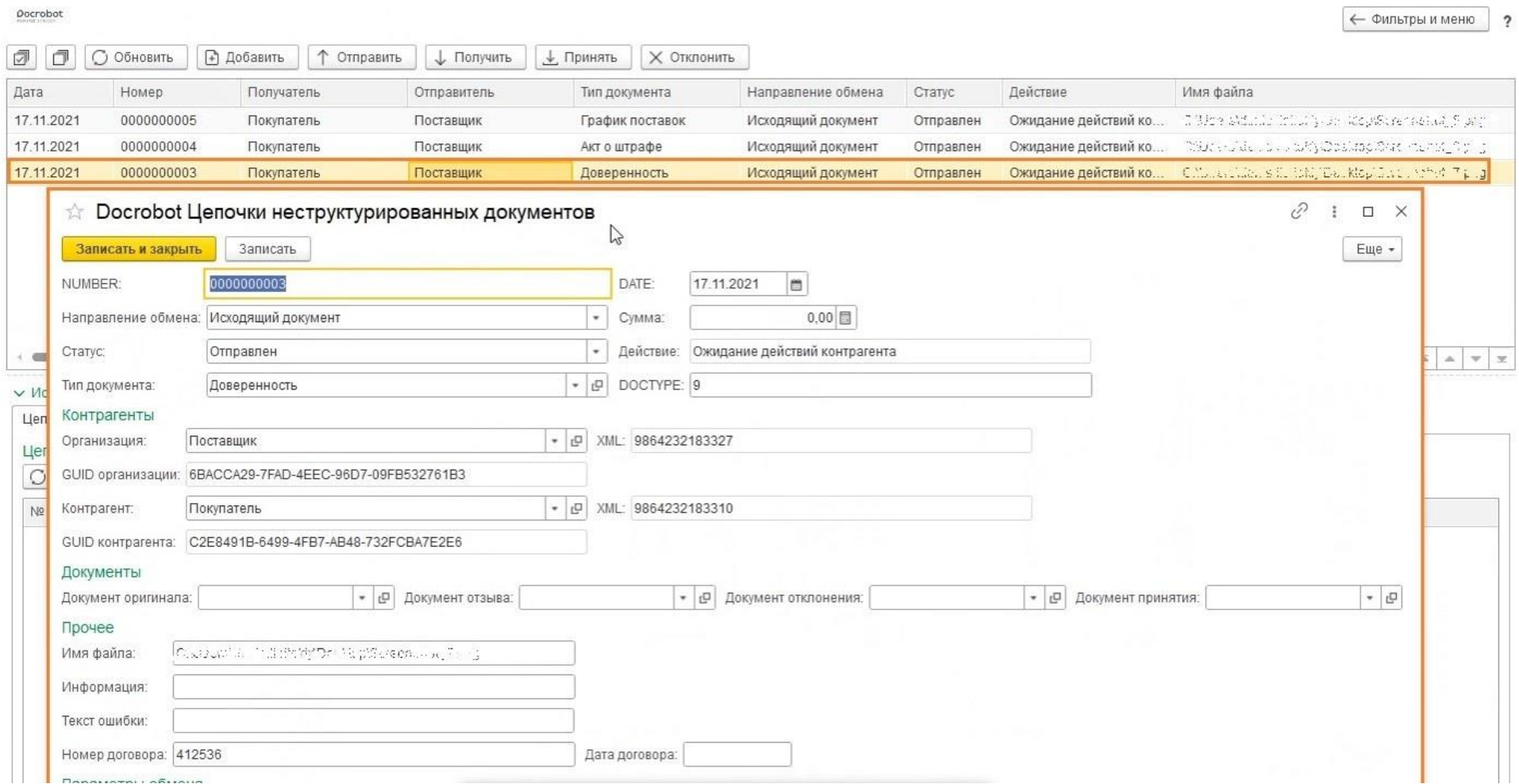

9

Техническая Поддержка

### **Неструктурированные документы. Оосторот Гехническая Поддер Получение ответа**

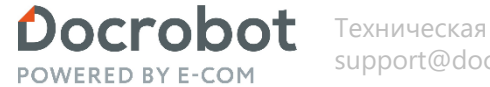

Техническая Поддержка

Нажимаем Получить, появляется список загруженных документов – статус отображается в соответствующей колонке «Статус». В колонке «Действие» видим, что от нас не требуется доп. действие по обработке документов, так как сеть уже обработала документы.

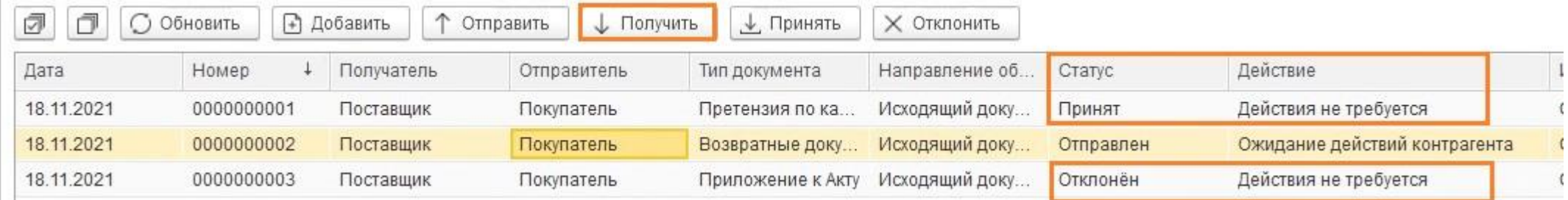

Если имеются какие-либо ошибки при загрузке, строка будет подкрашена красным и в колонке «Есть ошибка» значение станет "Да". В колонке «Документ принятия» и Документ отклонения» – будет указана информация с номером документа от сети.

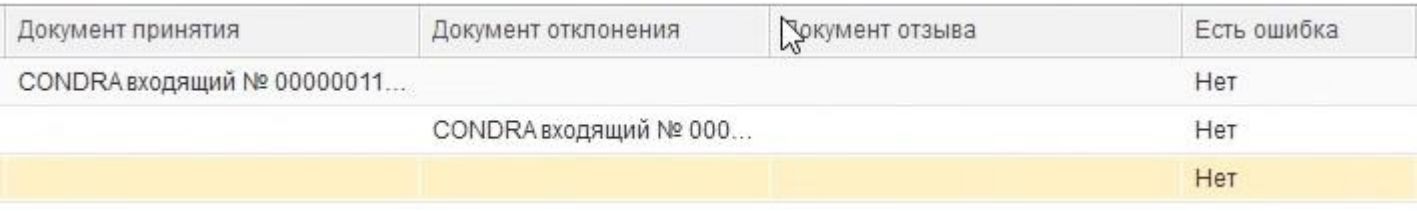

## **Неструктурированные документы. Оостоbot** Texanuscripted Report@docrobot.ru **Получение ответа**

Docrobot

Техническая Поддержка

Просмотреть документ можно несколькими путями - кликнув непосредственно на сам документ в табличной части или нажав на ссылку «DocRobot Документы» в цепочке документов. После открытия DocRobot Документа мы попадаем на страницу с основной информацией и реквизитами.

n ↑ Отправить ↓ Получить ₫ **6** Обновить + Добавить **J.** Принять | X Отклонить Дата Номер Отправитель Направление обмена Статус Действие Получатель Тип документа 17.11.2021 0000000005 Поставшик График поставок Принят Действия не требуется Покупатель Исходящий документ 17.11.2021 0000000004 Покупатель Поставщик Акт о штраф Исхоляний покумент Отклонён Пействия не твебуется 17.11.2021 0000000003 Покупатель Поставшик Дове СОNDRА входящий № 000000111 от 17.11.2021 Docrobot Цепочки документов поставщика Основное **图 Записать** 7 Записать и закрыть **Вид документа:** CONDRA входящий Статус документа: Обработан ٠ Дополнительно Основное ← История событий и цепочки документа СОNDRА входящий № 000000110 от 17.11.2021  $\rightarrow$  $\leftarrow$ 000000 Homep: Цепочки документов и квитанции УПД **(1) События** (есть непрочитанные) Статистика по Цепочка документов Тип документа: График Основное Docrobot Цепочки документов поставщика [5] Отменить проведение **О Обновить В** Провести Имя файла: **3аписать и закрыть 圖 Записать** Na Документ Тип: 2 - принятие Bид документа: CONDRA входящий 同 1 СОNDRА входящий № 000000110 от 17.11.2021 Статус документа: Обработан  $\mathbf{v}$  $\bullet$ Коммент рий (уточнени Основное Дополнительно дата: 17.11.2021 m Номер: 0000000004 Организация Поставщик  $\mathbb{Q}_1$  . Тип документа: Акт о штрафе • Р Контрагент Покупатель Имя файла: Открыть Тип: 3 - отклонение Комментарий (уточнение):

### **Неструктурированные документы. Оостоbot** Texanuscripted Report@docrobot.ru **Получение ответа**

Docrobot

Во вкладке «Дополнительно» можно просмотреть дополнительную информацию по документу.

∌ Добавить ↑ Отправить ↓ Получить ₫ F **С Обновить**  $\frac{1}{2}$  Принять  $\frac{1}{2}$  Отклонить Дата Номер Получатель СОNDRА входящий № 000000111 от 17.11.2021  $\rightarrow$ 17.11.2021 0000000005 Покупатель 17.11.2021 0000000004 Покупатель Docrobot Цепочки документов поставщика Основное 17.11.2021 0000000003 Покупатель ■ Записать **2** Записать и закрыть **B** Вид документа: CONDRA входящий Статус документа: Обработан  $\overline{\phantom{a}}$ ٠ Догоднительно Основное  $\overline{\mathbb{C}}$ Имя файла: ← История событий и цепочки документа Цепочки документов и квитанции УПД © События (ест Номер транзакции: Цепочка документов от: 17.11.2021 15:38:55 XML Организация: 9864232183327 000000111 Номер документа [5] Отменить провед **О Обновить В** Провести 0000000005 от: 17.11.2021 9864232183310 Номер файла XML 首 XML Контрагент: Na Документ 同 1 СОNDRА входящий № 000000110 от 17.11.2 Дата принятия документа: 17.11.2021 15:38:55 m Номер накладной OT.  $\vert \cdot \cdot \cdot \vert$ 曲 Инфо по документу: Номер договора: DOCGUID: 39851d64-bae4-4d74-9a40-83f1f0fd3ba4 Версия: 40 1804f545-830e-4e70-9184-decaa805c803 Тип документа: TRANSGUID: Это повторный документ: Не загружать документ:

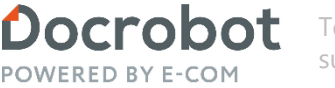

Техническая Поддержка

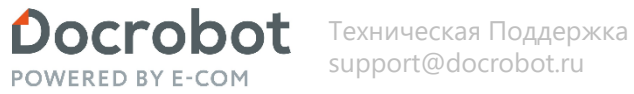

#### **Неструктурированные документы. Получение**

Нажимаем Получить, появляется список загруженных документов – статус отображается в соответствующей колонке «Статус». В колонке «Действие» видим, что от нас требуется доп. действие по обработке документов.

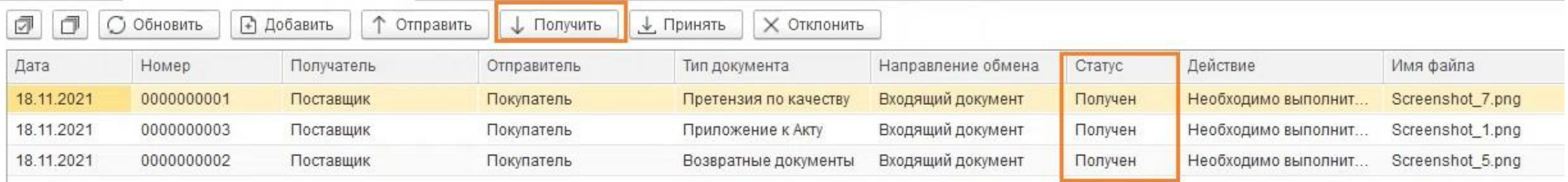

Если имеются какие-либо ошибки при загрузке, строка будет подкрашена красным и в колонке «Есть ошибка» значение станет "Да".

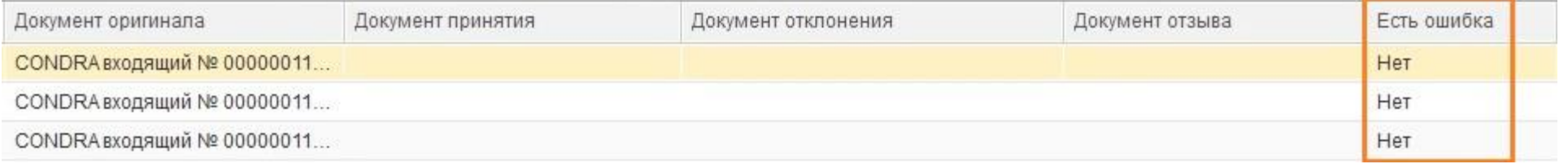

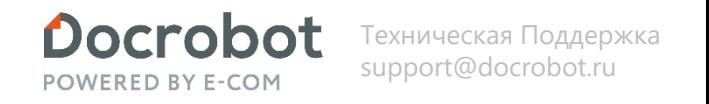

#### **Неструктурированные документы. Получение**

Просмотреть документ можно несколькими путями - кликнув непосредственно на сам документ в табличной части или нажав на ссылку «DocRobot Документы» в цепочке документов. После открытия DocRobot Документа мы попадаем на страницу с основной информацией и реквизитами. Открыть местоположение файла можно в помощью кнопки «Открыть»

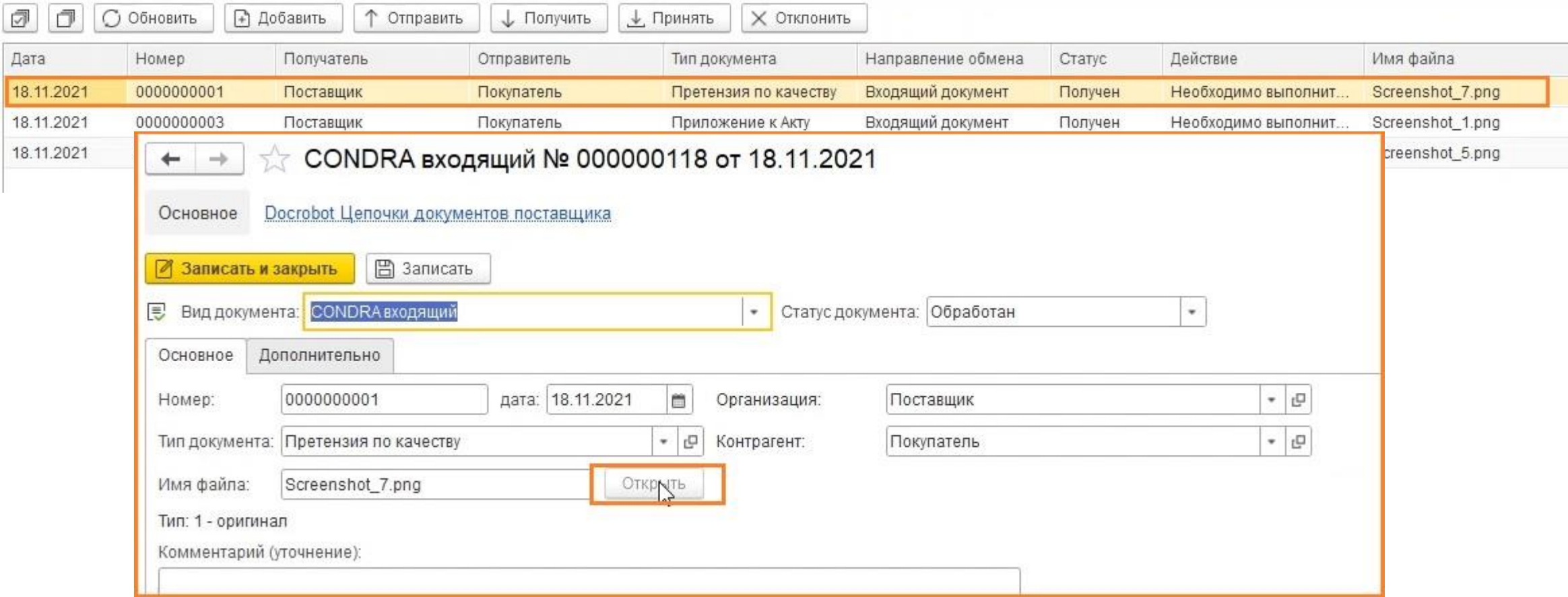

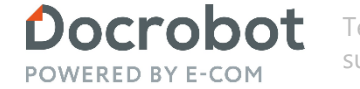

Техническая Поддержка support@docrobot.ru

#### **Неструктурированные документы. Получение**

Во вкладке «Дополнительно» можно просмотреть дополнительную информацию по документу.

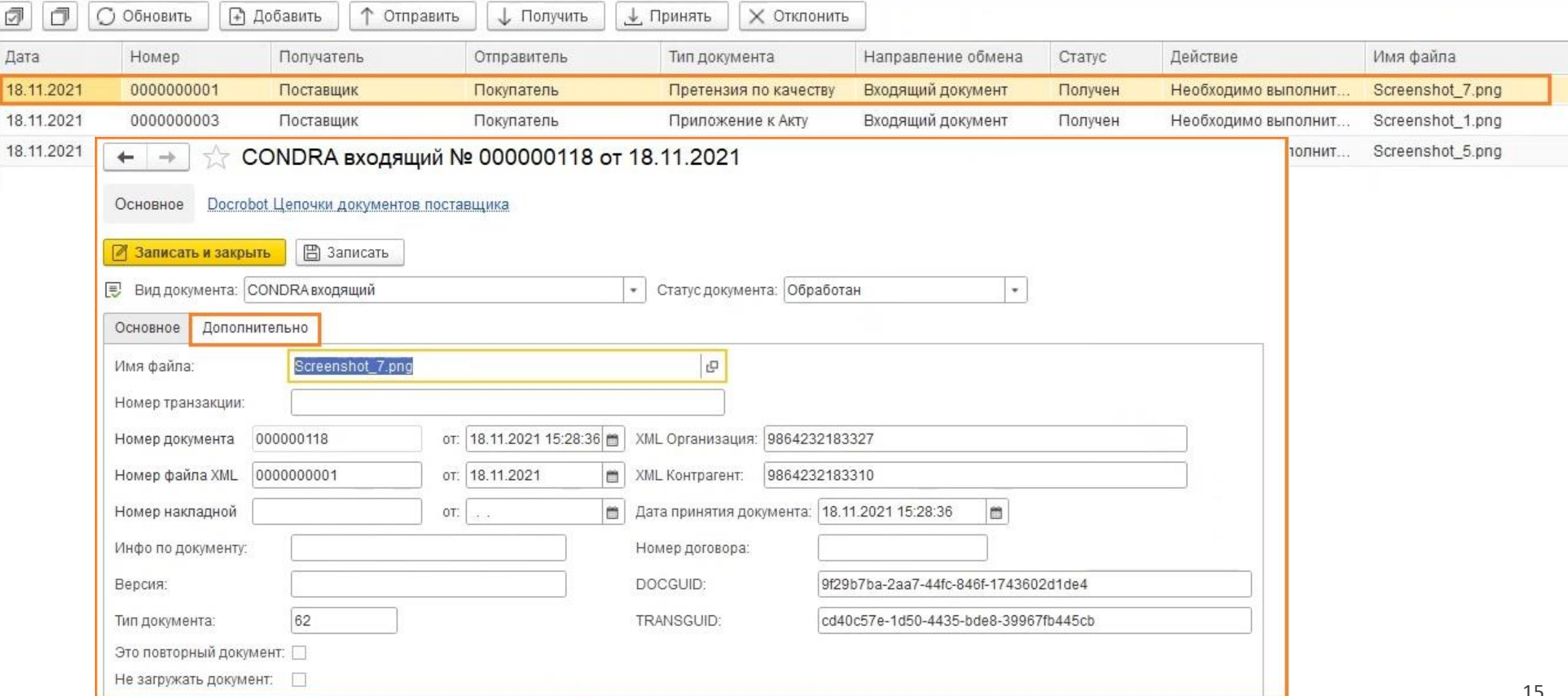

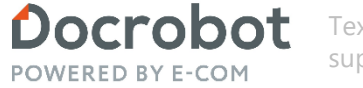

#### **Неструктурированные документы. Получение**

Далее нужно либо принять, либо отклонить документ.

Колонка «Действие» указывает на следующую необходимую операцию, которую необходимо провести с документом:

1) «Необходимо выполнить действие»

2) «Действия не требуется» - в случае, если документ уже был либо принят, либо отклонен

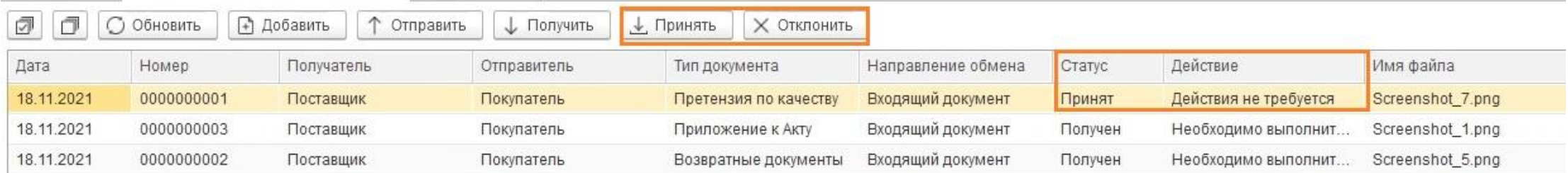

Для того, чтобы подтвердить получение неструктурированных документов, нажимаем кнопку «Принять». Статус в табличной части изменился на «Принят».

Для отклонения документа необходимо кликнуть на «Отклонить». При отклонении документа программа предложит в открывшемся окне ввести причину отклонения. Указываем причину и нажимаем «ОК».

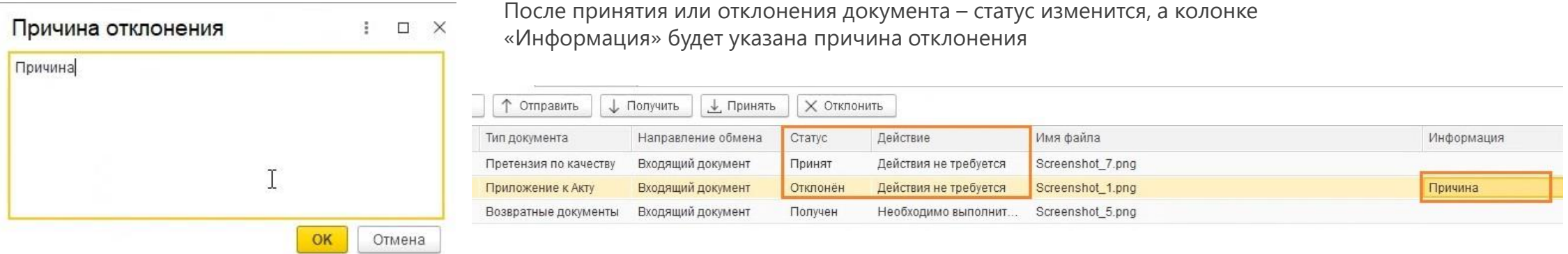

Модуль 1С